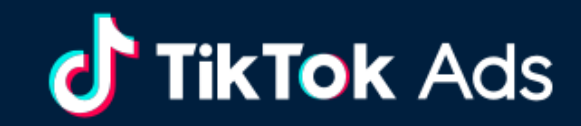

## TikTok Pixel

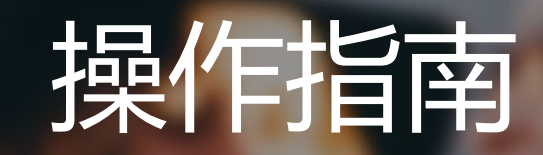

2020.03

## Pixel 2.0 结构示意(以电商客户为例)

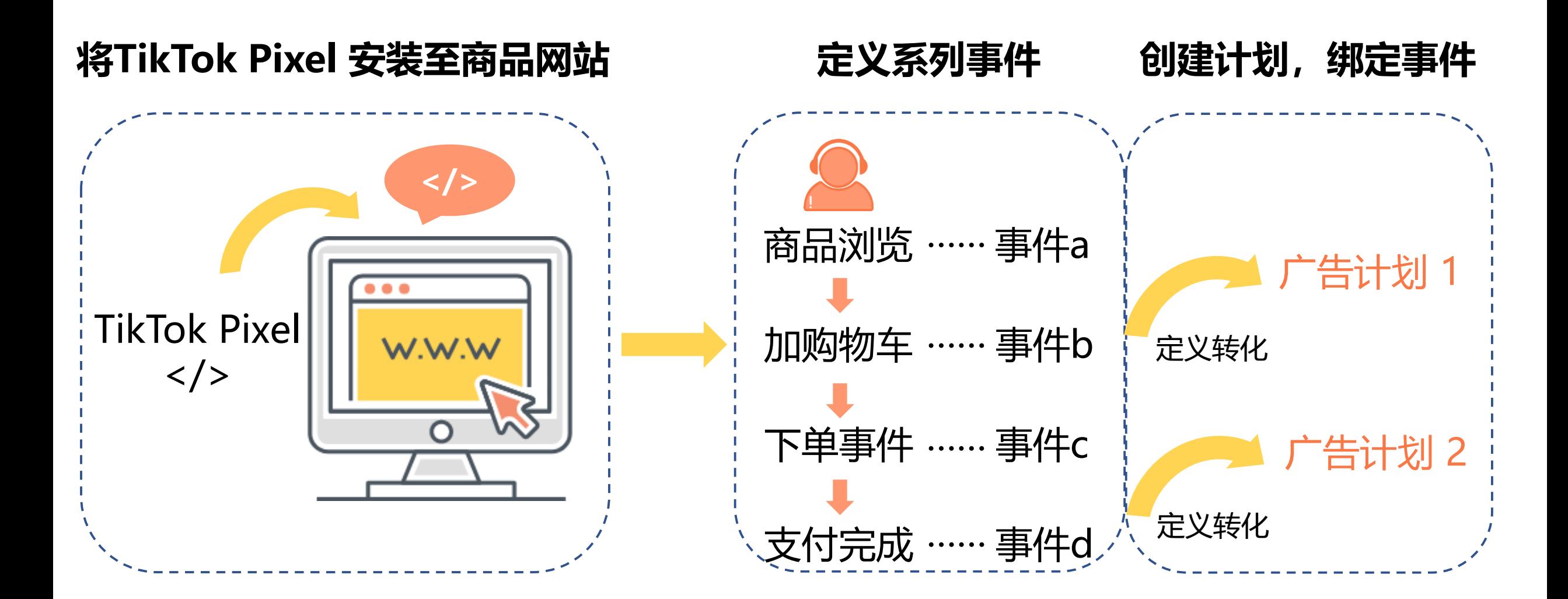

**TikTok Ads** 

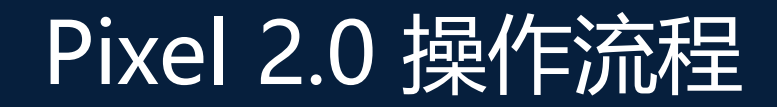

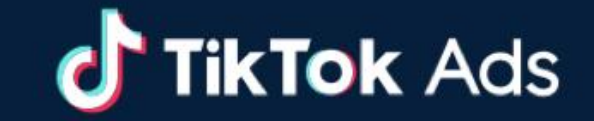

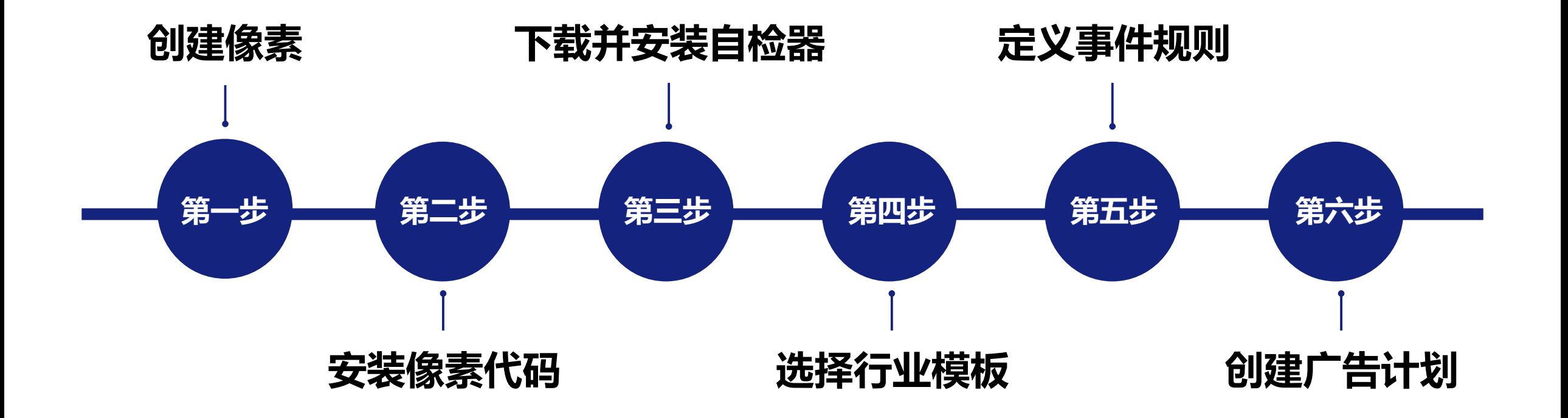

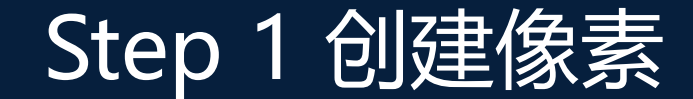

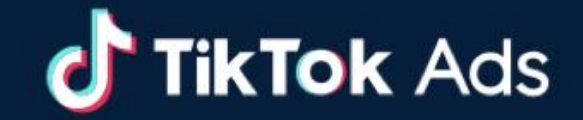

#### **点击资源库->事件管理->网站Pixel -> 进入Pixel创编页面**

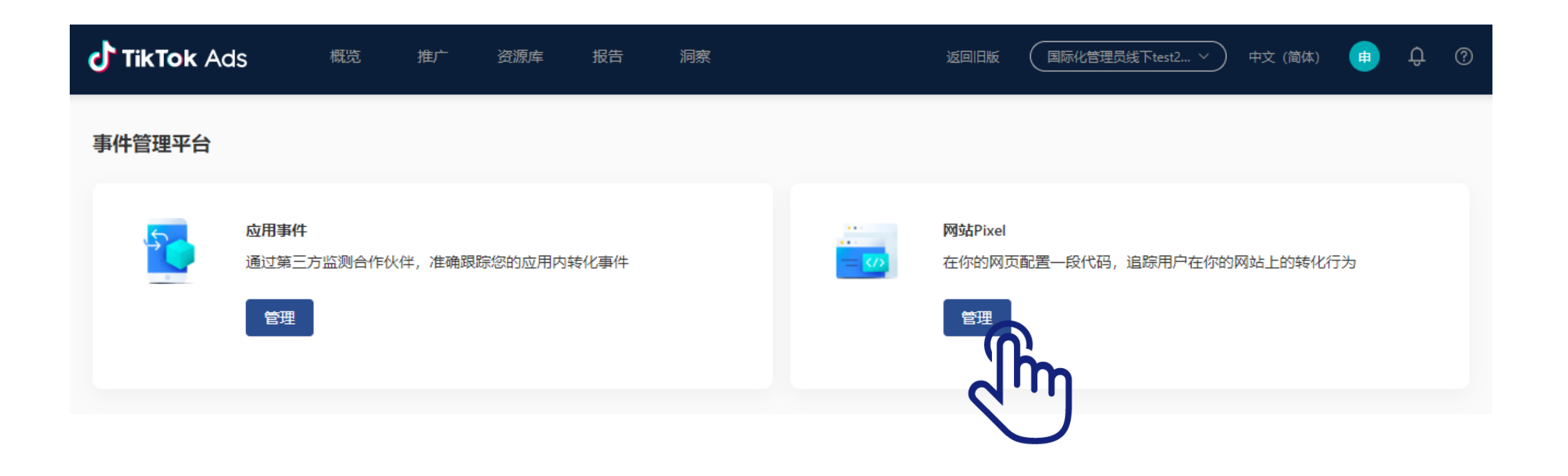

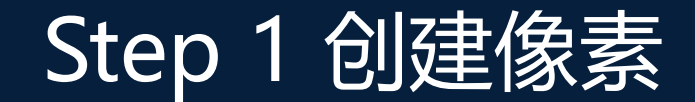

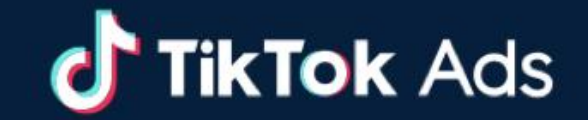

#### **点击创建像素**

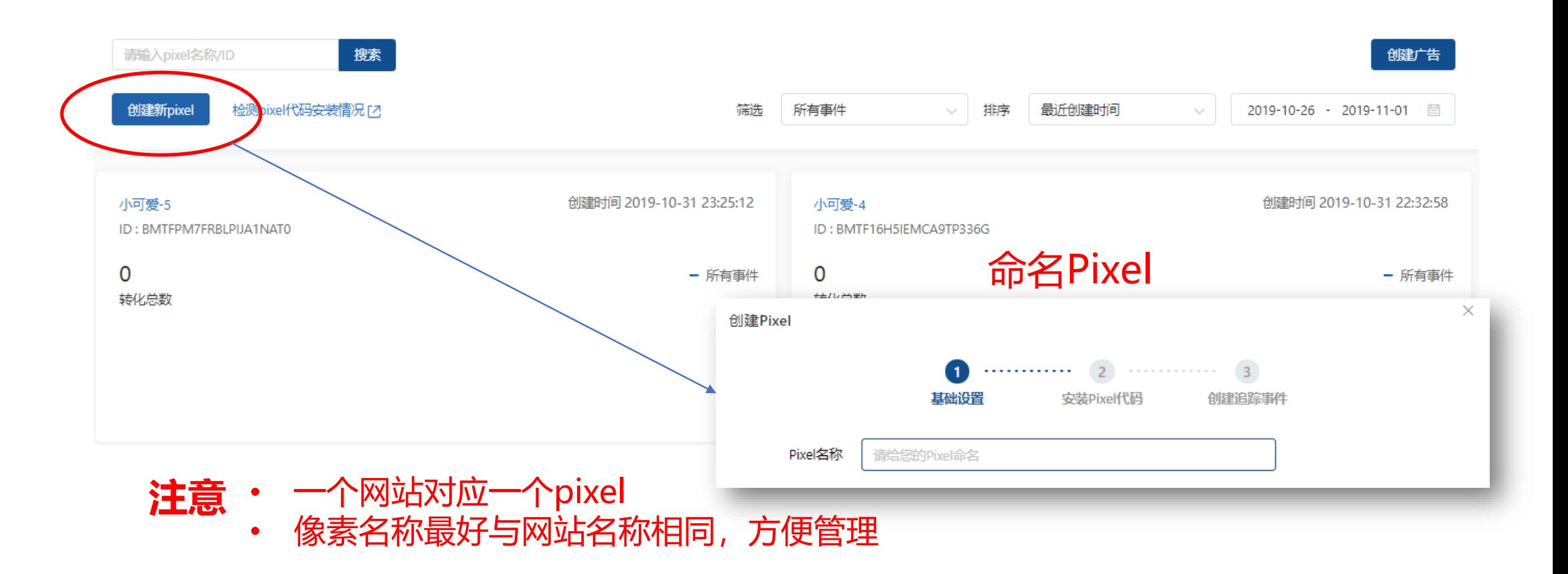

## Step 2 安装像素代码

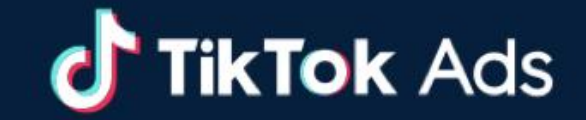

#### **选择手动或者通过三方的安装方式**

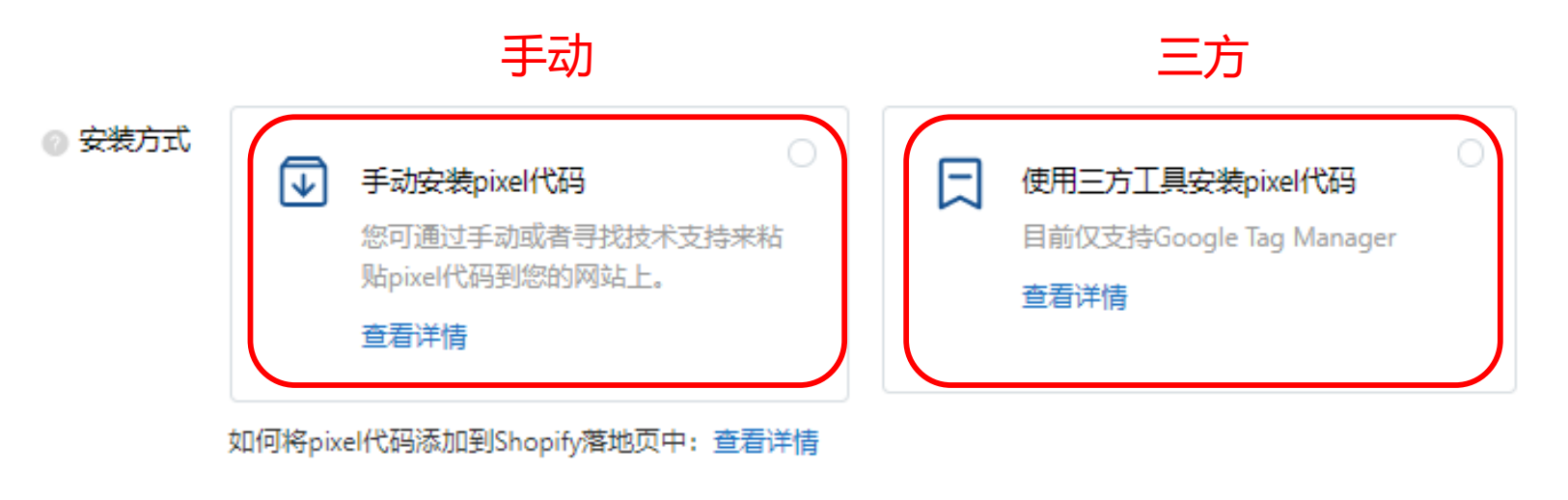

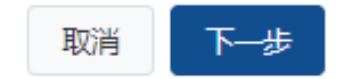

#### 添加到网站代码中

您可以直接复制代码

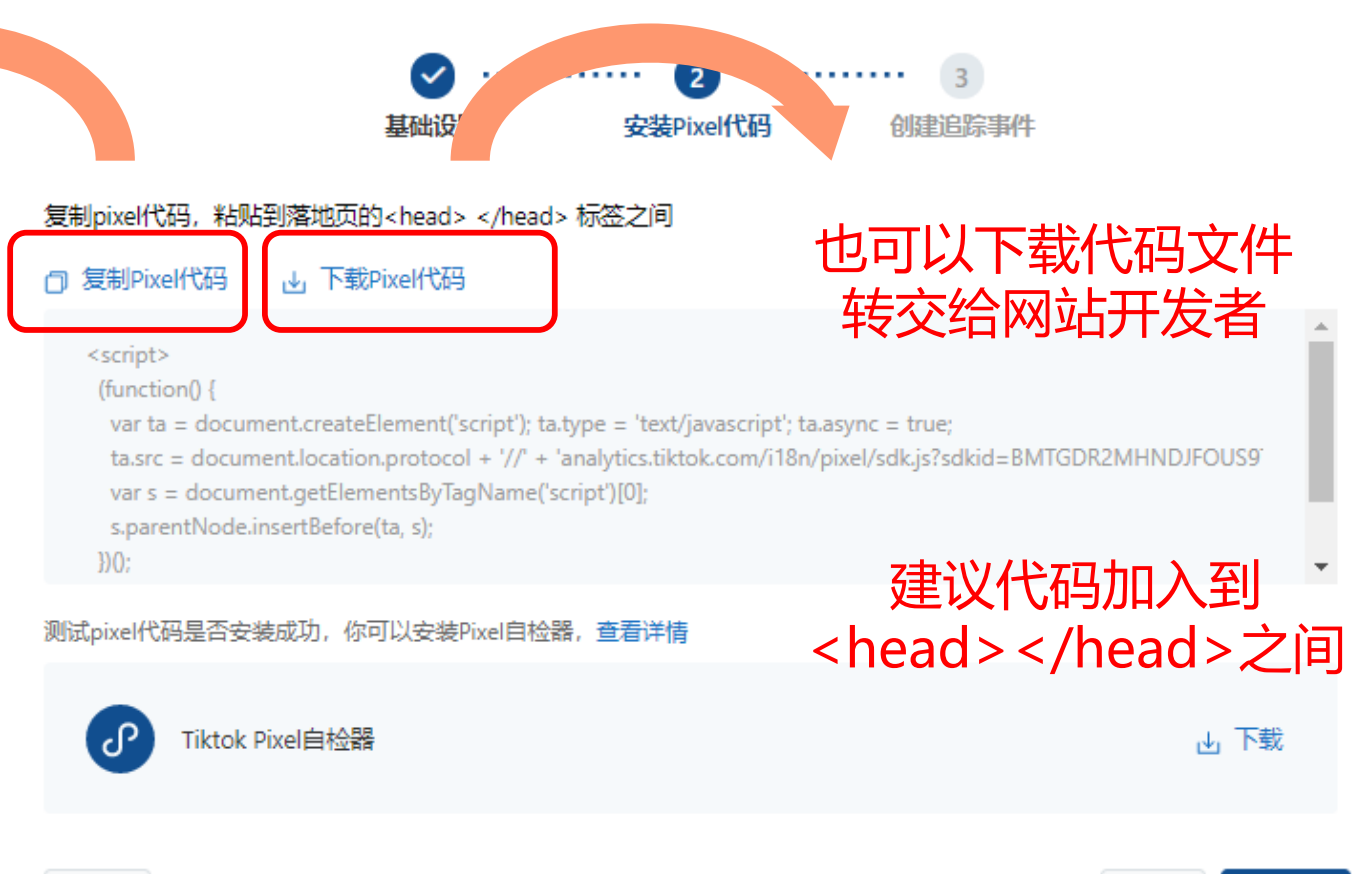

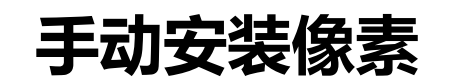

Step 2 安装像素代码

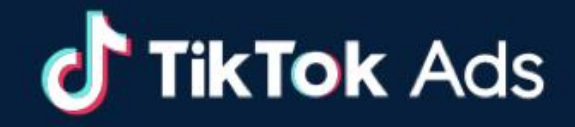

 $\times$ 

取消 下一步

创建Pixel

## Step 2 安装像素代码

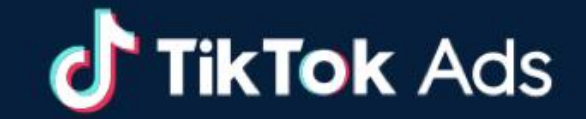

**通过GTM安装像素**

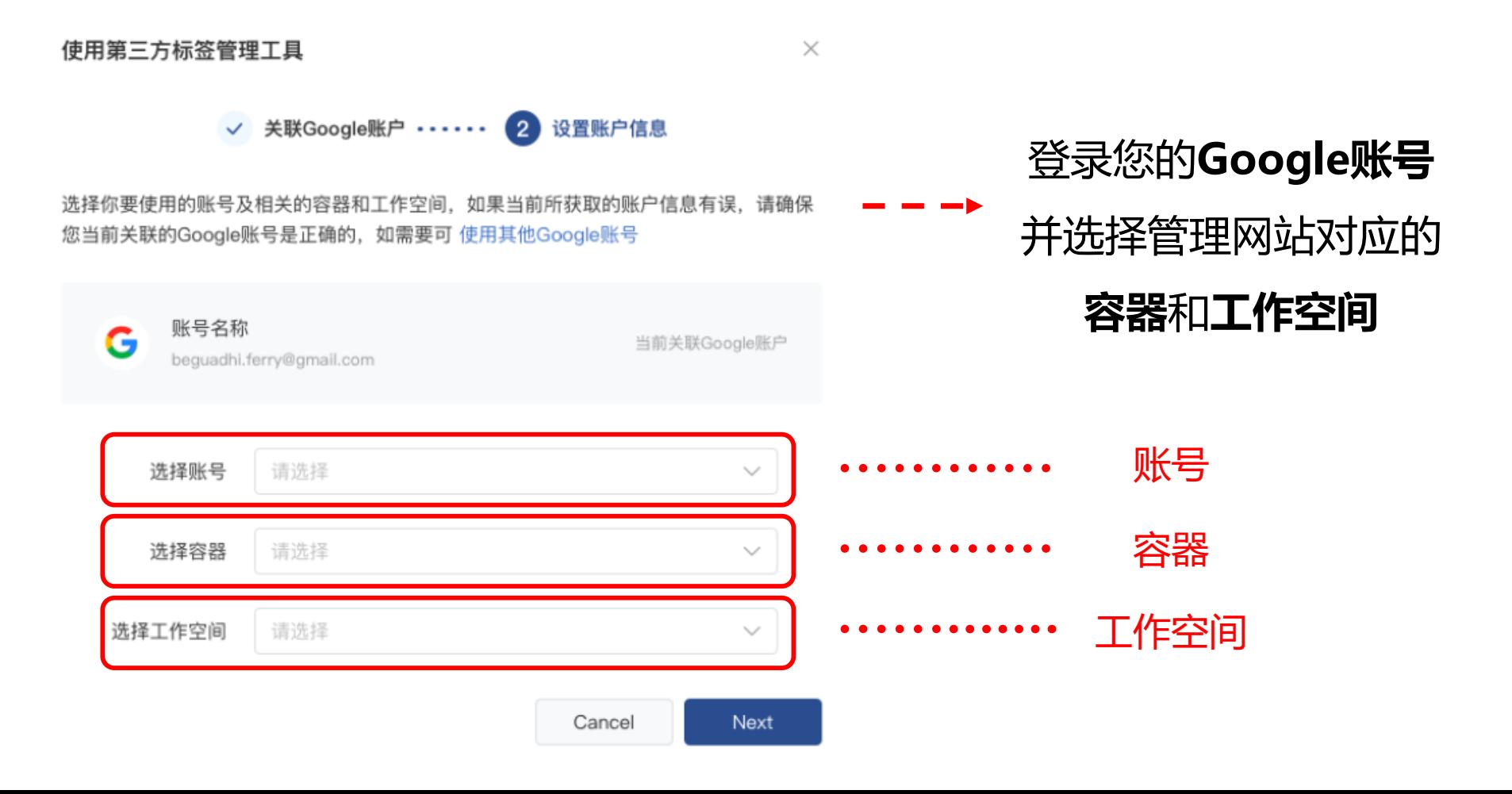

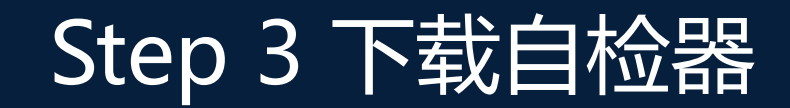

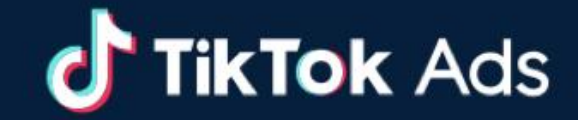

#### **安装像素后下载TikTok Pixel自检器Chrome插件**

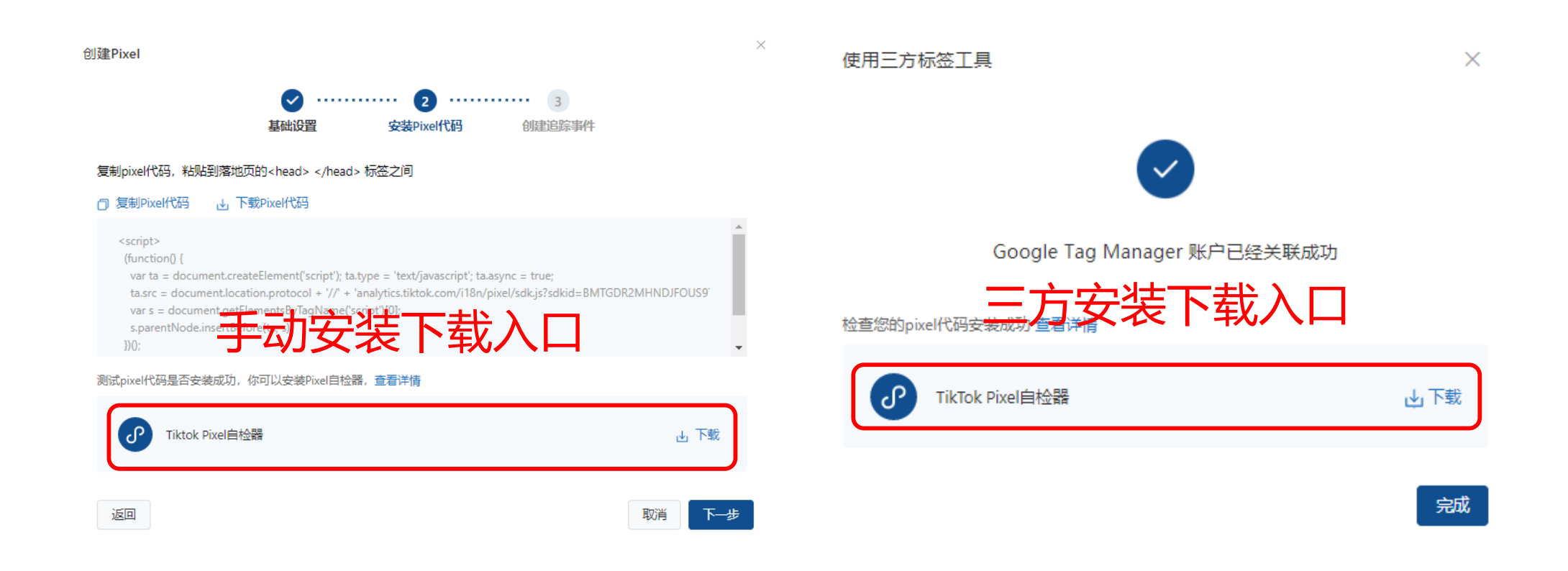

**注释:接下来的设置需要在TikTok Pixel Helper打开状态下进行,像素代码即使未安装仍可以进行设置,但只有在成功安装后追踪才会生效**。

## Step 3 下载自检器

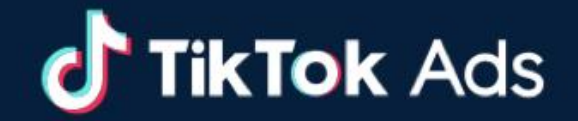

#### **检测代码安装成功后Google Tag Manager的界面会显示Pixel代码的ID**

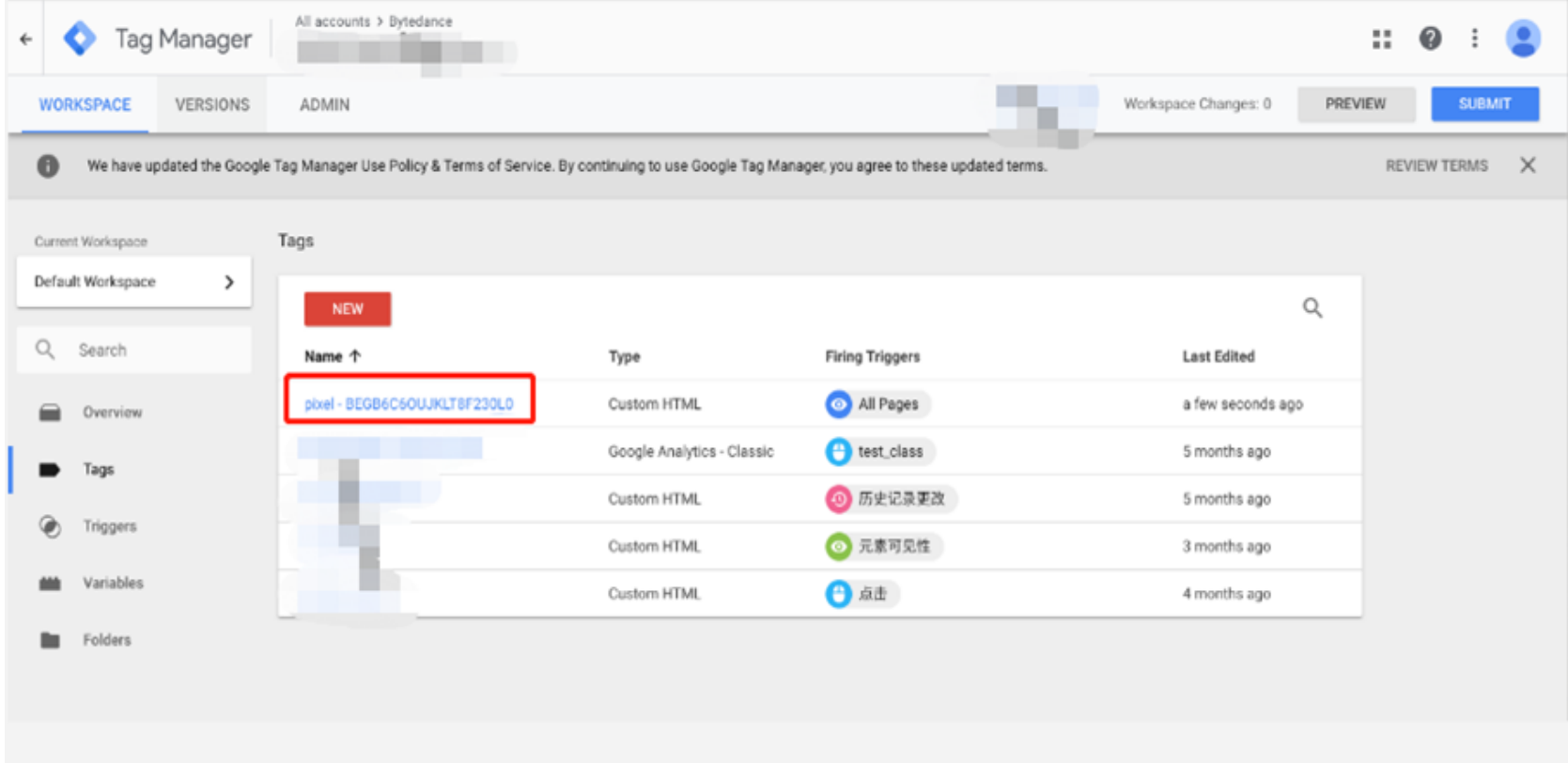

## Step 4 选择行业模板

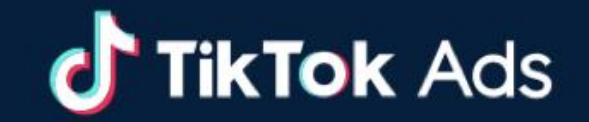

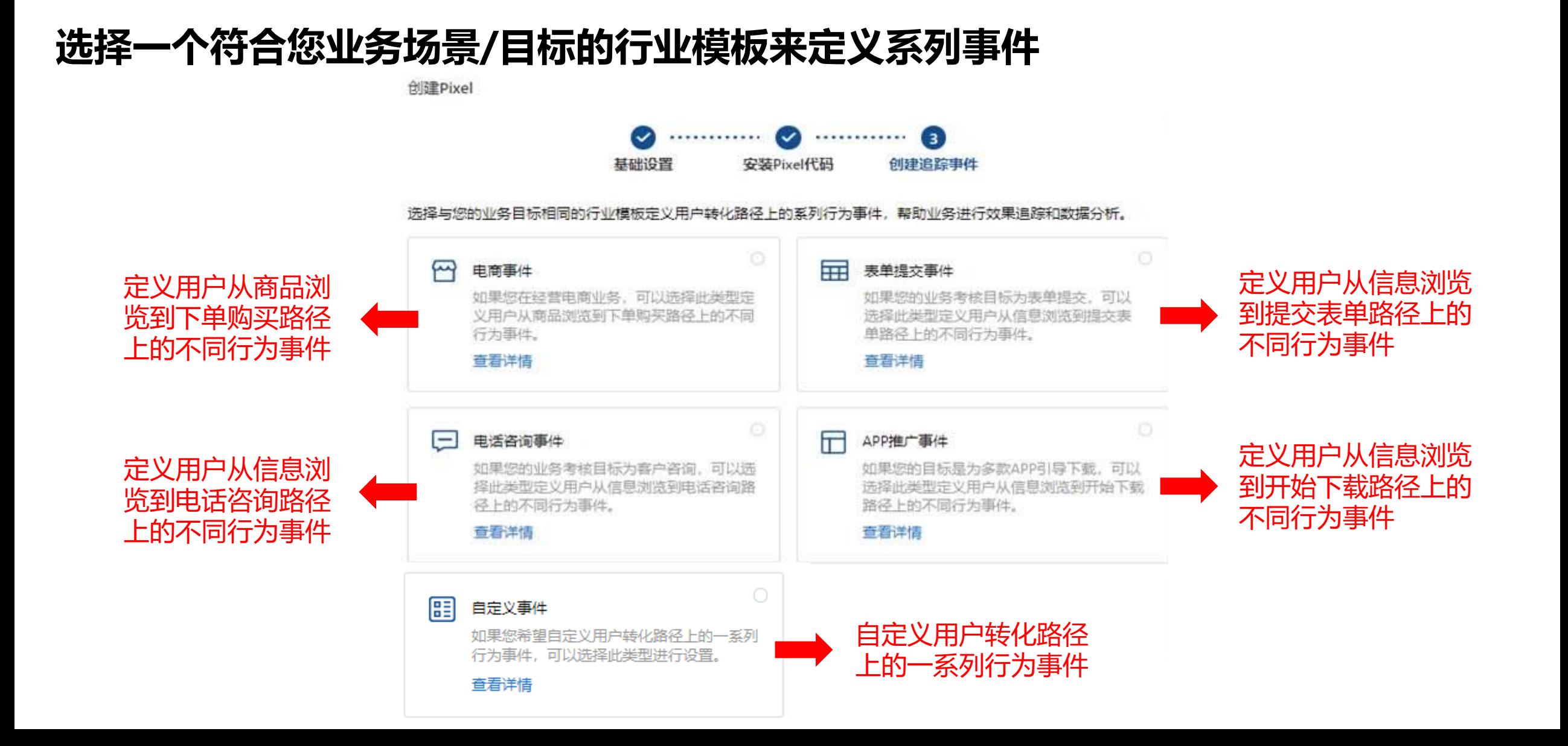

## Step 4 选择行业模板

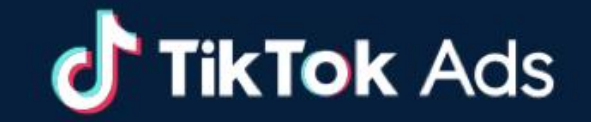

#### **不同行业模板下的系列事件列表**

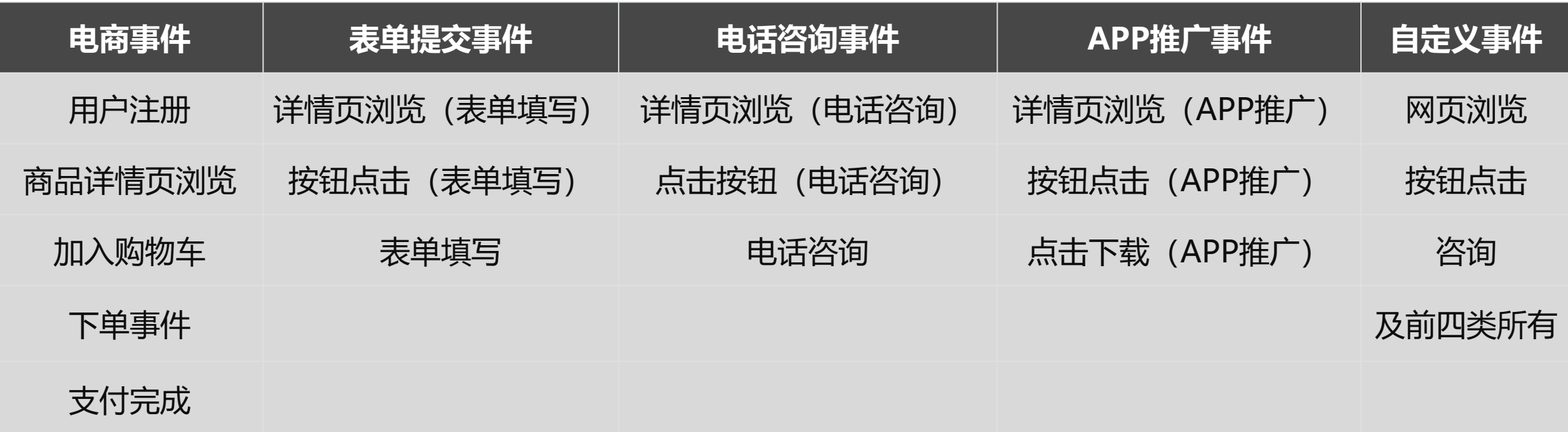

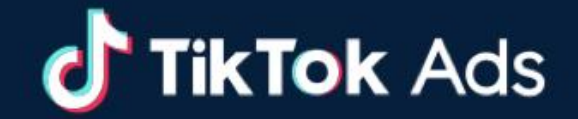

#### **定义该模板下的系列事件名称、价值和统计方式(图片以电商事件为例)**

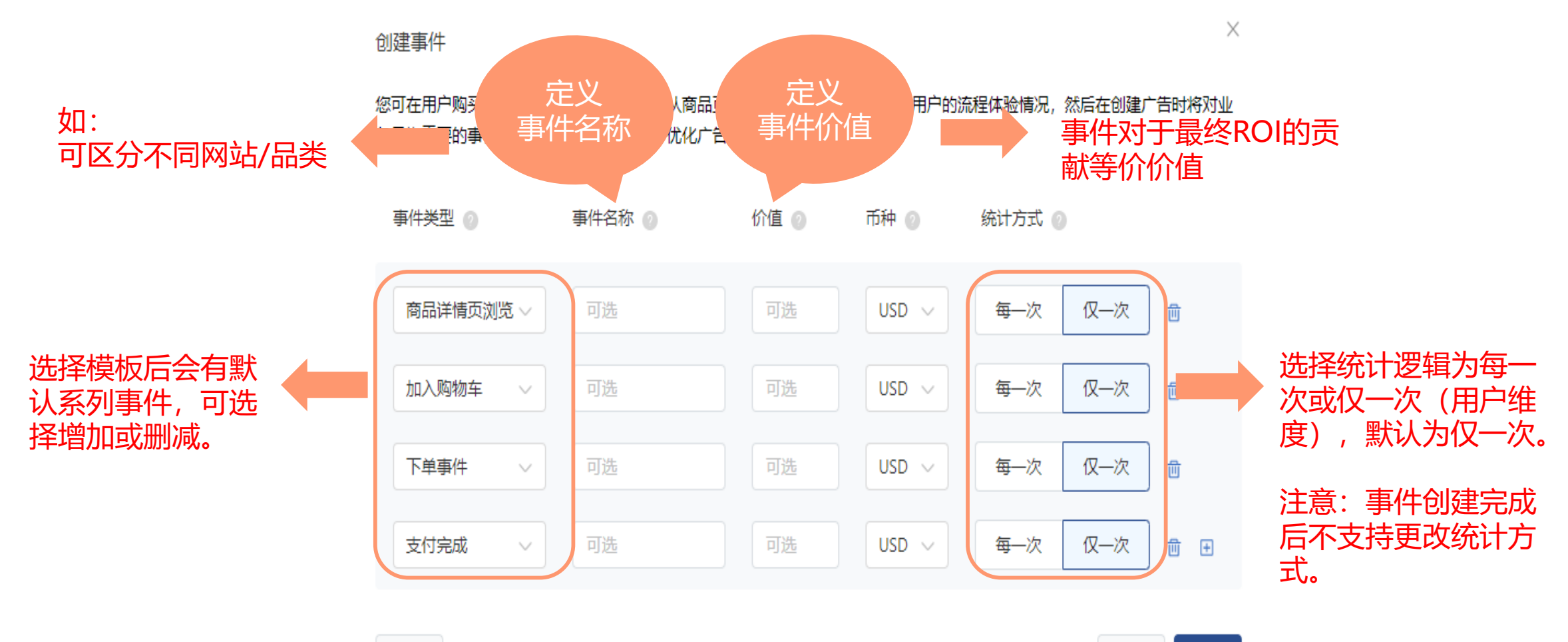

## Step 5 定义事件规则

**TikTok Ads** 

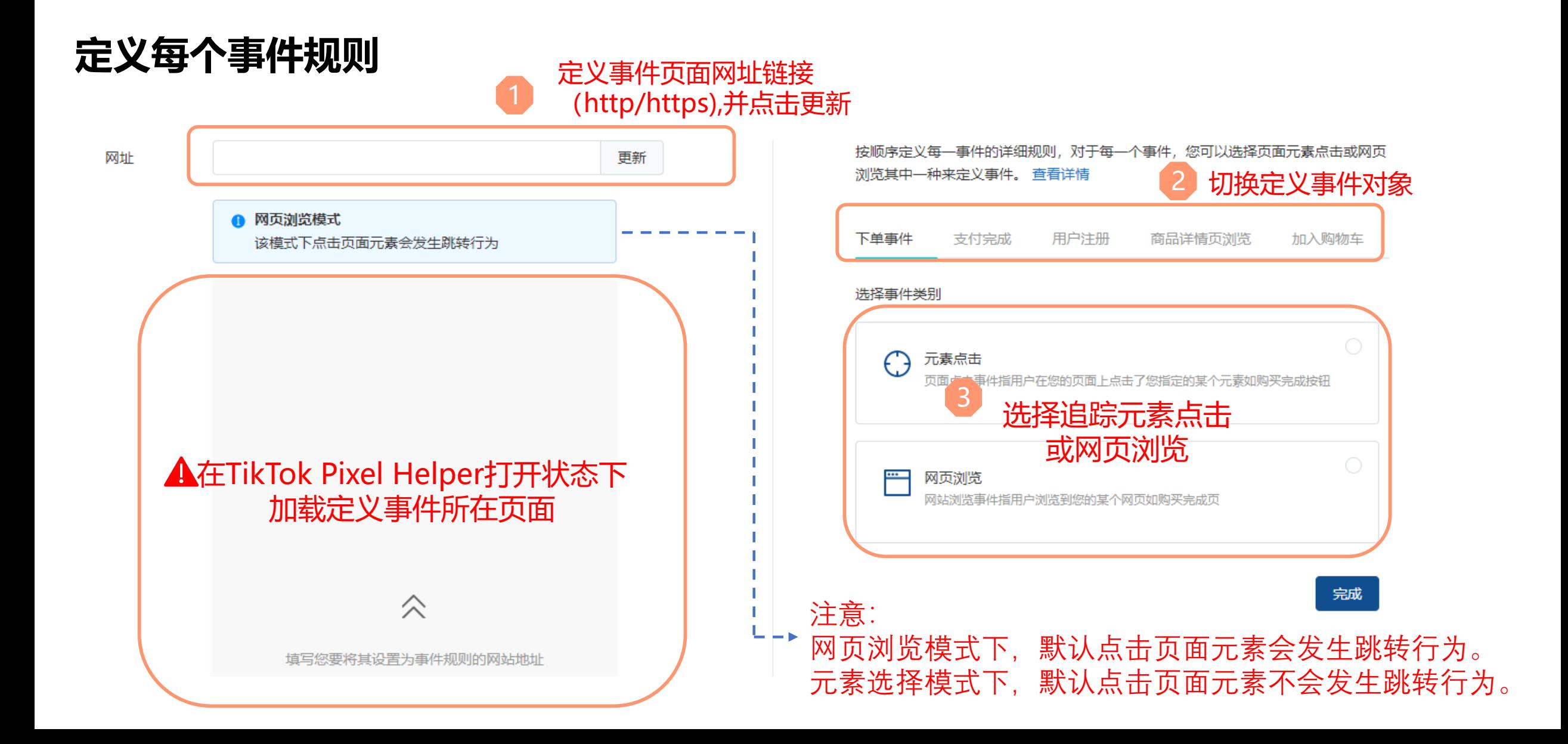

## Step 5 定义事件规则

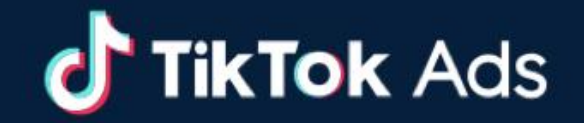

#### **创建元素点击事件**

可选择通过1.页面可视化圈选或2.手动添加CSS选择器两种不同方式

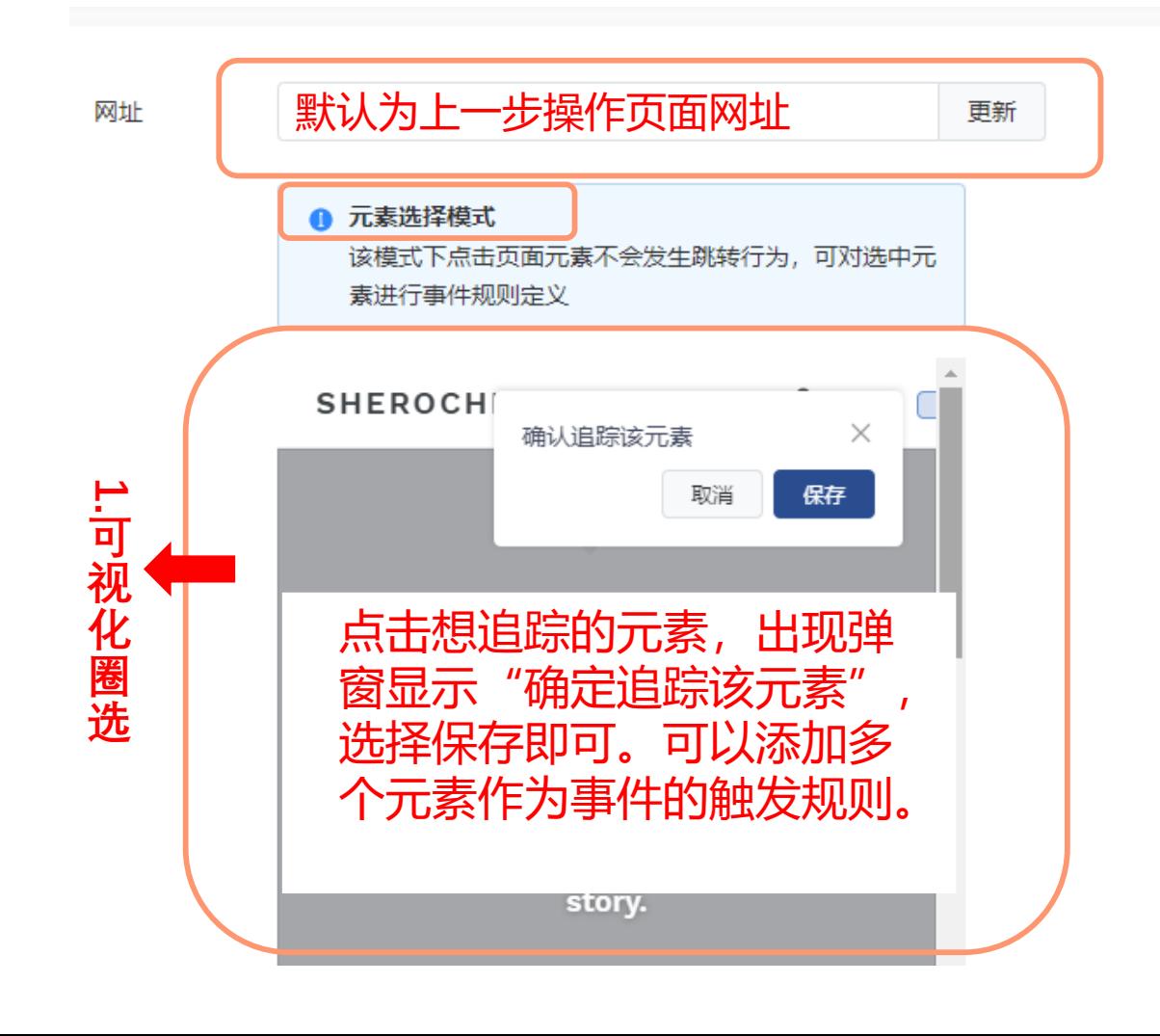

按顺序定义每一事件的详细规则, 对于每一个事件, 您可以选择页面元素点击或网页 浏览其中一种来定义事件。 查看详情 商品详情页浏览 加入购物车 下单事件 支付完成 更改追踪方式 **2.** 规则 1 取消 保存 **手 动** CSS洗择器 **输 入** 十 添加规则 完成 取消 联系技术人员提供CSS选择器代码并手 动输入在信息框内。如果填写格式错误, 系统会提示报错,则您需要修改填写的 代码。

## Step 5 定义事件规则

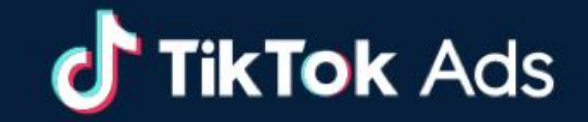

#### **创建网页浏览事件**

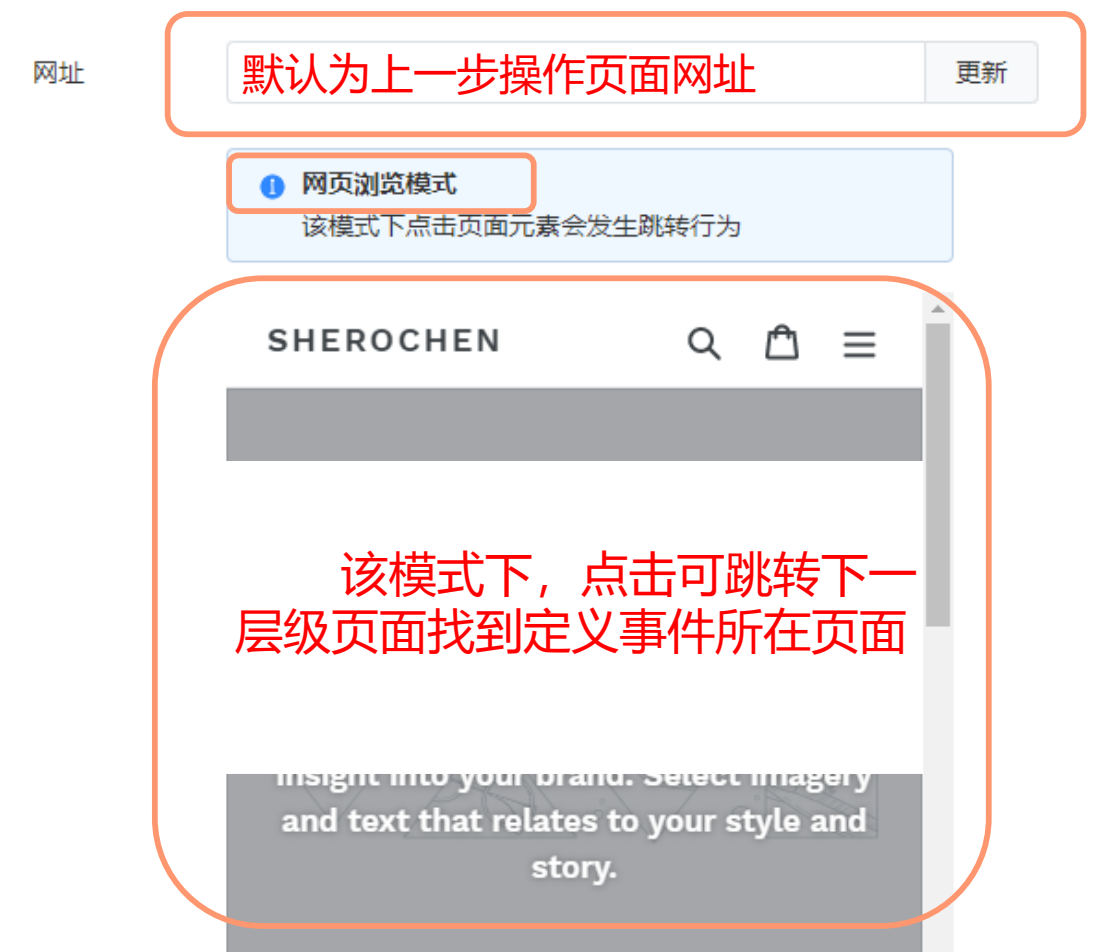

按顺序定义每一事件的详细规则,对于每一个事件,您可以选择页面元素点击或网页 浏览其中一种来定义事件。 查看详情 商品详情页浏览 加入购物车 下单事件 支付完成 更改追踪方式 定义仅该追踪页面满足的规则 规则 1 取消 保存 页面url 包含  $\checkmark$  $\checkmark$ 十 添加规则 取消 完成 **大部分场景下建议使用 "页面URL","包含" 这两个选项。**

## Step 6 创建广告计划

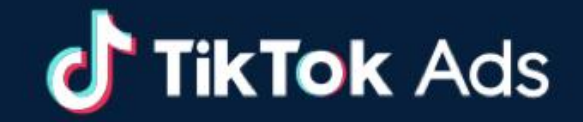

#### **创建广告,并选择指定Pixel下的指定事件作为优化目标。**

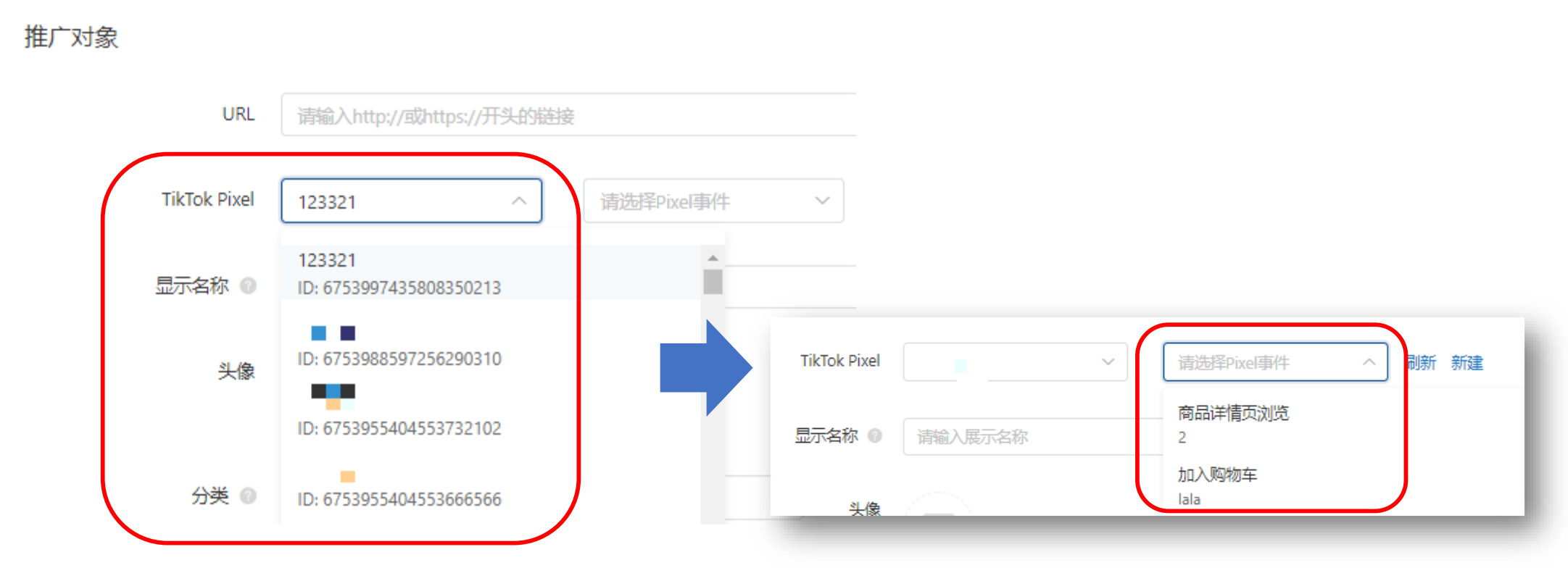

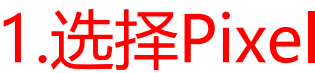

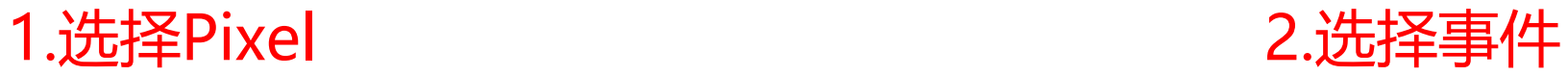

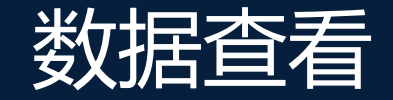

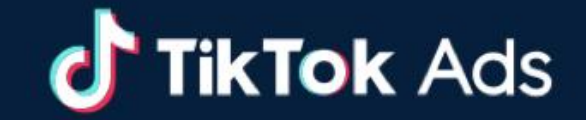

#### **可在"推广" 和"报告"页面查看计划层级的网页事件数据。**

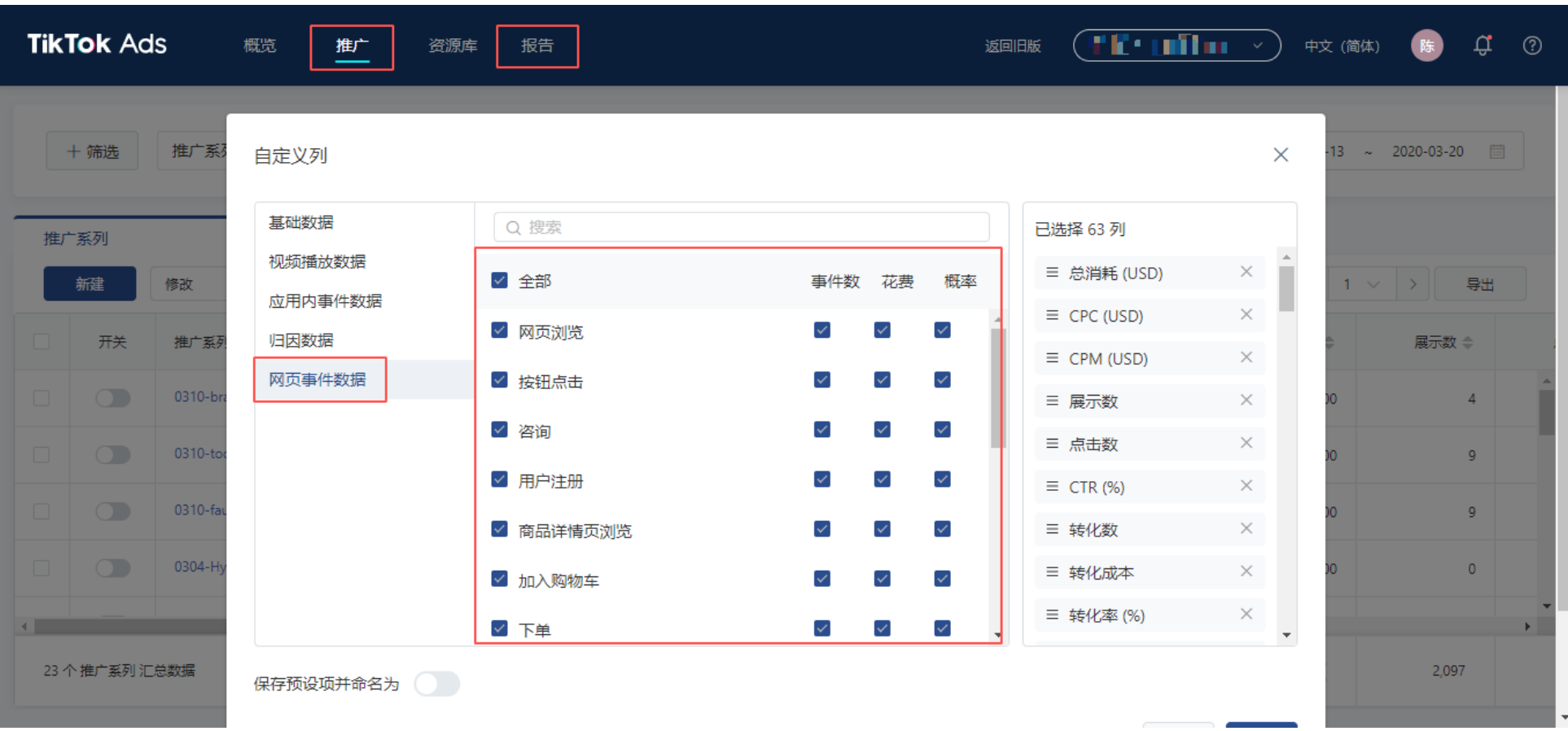

注:您需要先从17个事件中选择需要披露的事件。

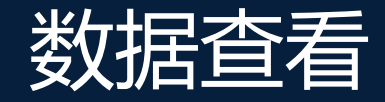

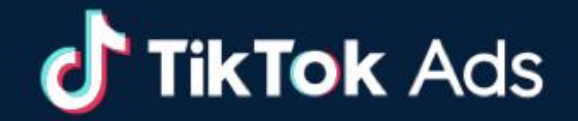

#### **可实时在网站Pixel中查看所有Pixel下系列事件触发总数情况,便于总览和对比。**

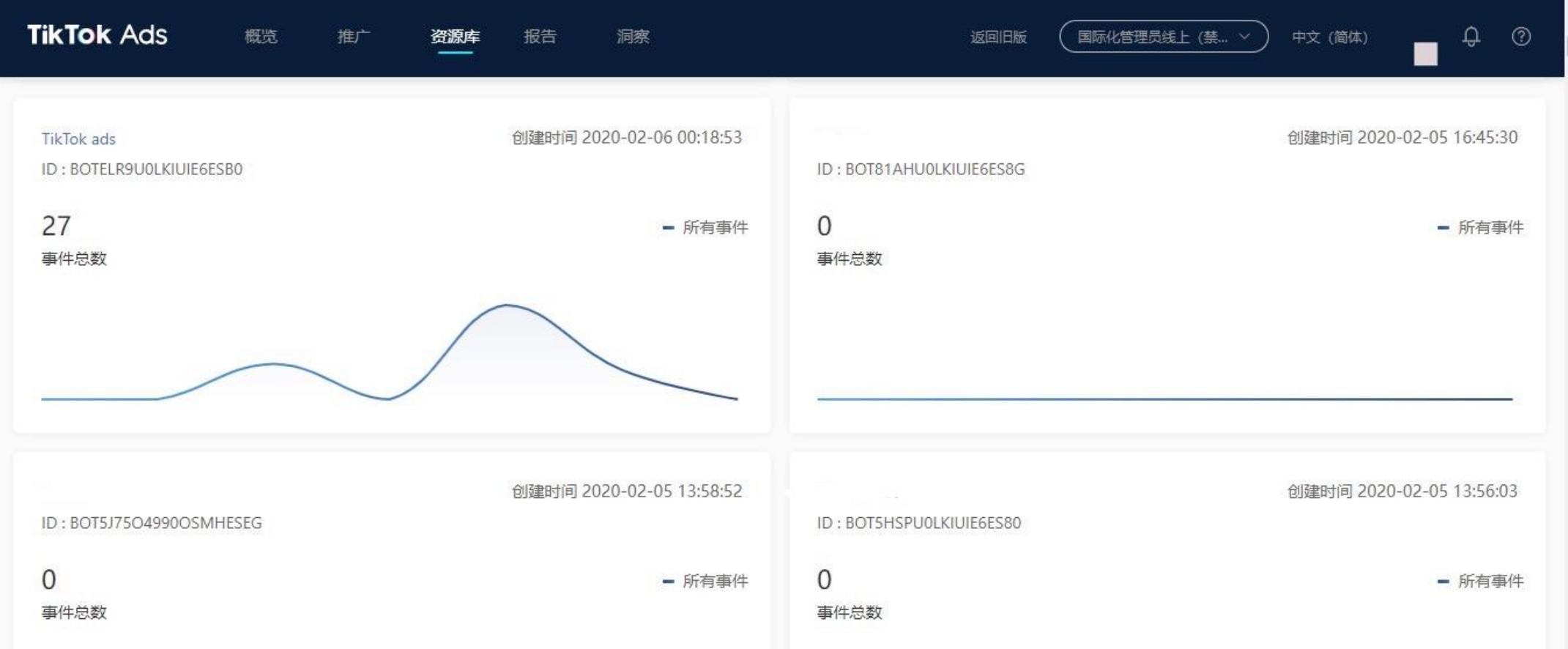

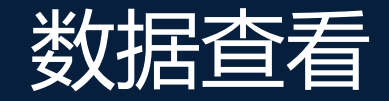

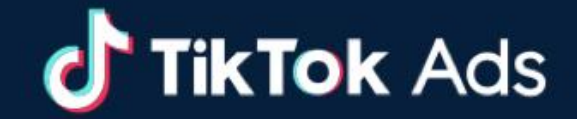

#### **可实时在具体Pixel中查看追踪事件数据漏斗,辅助业务优化决策。**

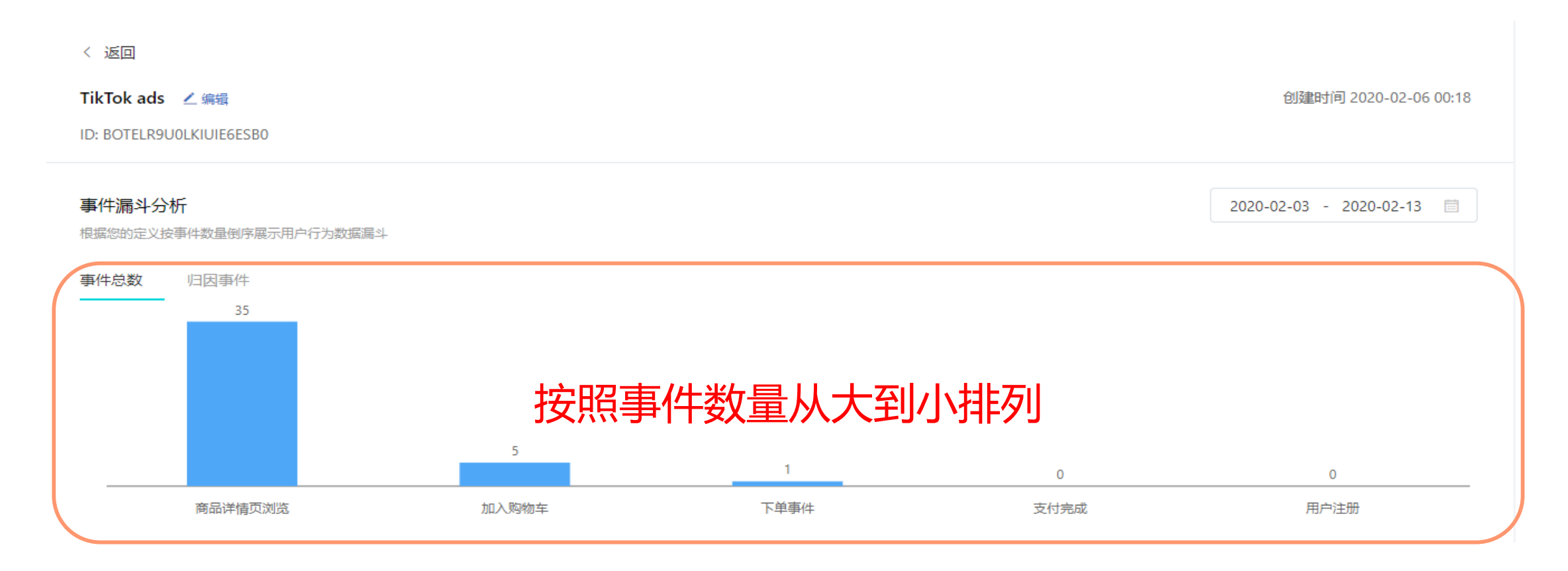

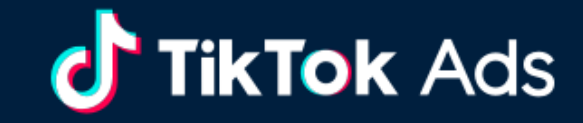

# Thank you!